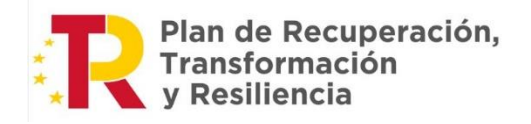

CONFEDERACIÓN HIDROGRÁFICA DEL SEGURA, O.A.

**COMISARÍA DE AGUAS** Área de Calidad de Aguas

# Manual de ayuda para el acceso a los datos de calidad de aguas superficiales

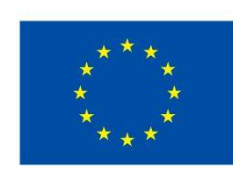

**Financiado por** la Unión Europea NextGenerationFU

## Índice

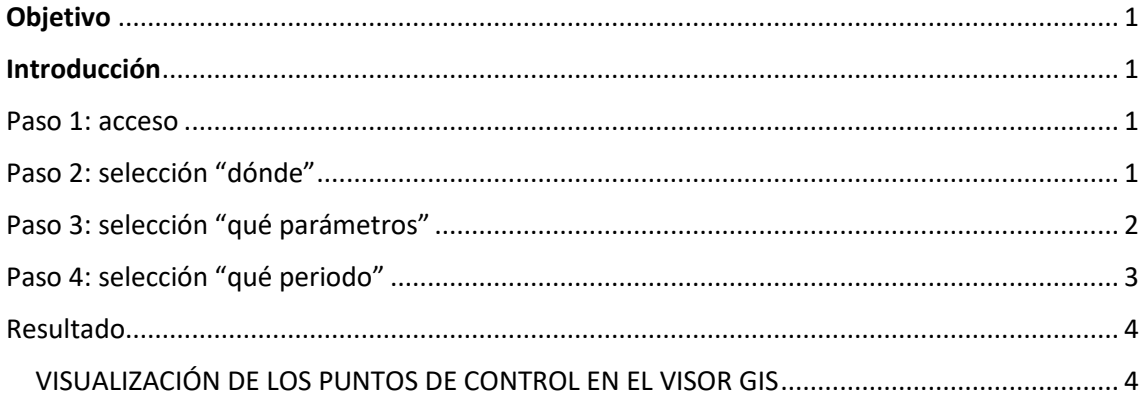

## <span id="page-2-0"></span>Objetivo

La Confederación Hidrográfica del Segura O.A. dispone de redes de control de calidad de las aguas superficiales para realizar un seguimiento anual de su estado. Además, realiza controles en otros cauces y ramblas.

El organismo publica estos datos a través de su página web convirtiéndose en una herramienta idónea para su consulta por otras administraciones públicas, entidades sin ánimo de lucro y cualquier persona interesada.

Esta guía quiere facilitar el acceso y descarga de los datos.

### <span id="page-2-1"></span>Introducción

En cada cuenca hidrográfica los ríos y cauces se dividen en **masas de aguas**, estas divisiones son la unidad básica de gestión y el pilar de la planificación hidrológica. Cada masa de agua tiene, al menos, un **punto de control** en el que se controlan los indicadores de calidad de aguas.

A través de la página web del organismo puede consultar y descargar los indicadores biológicos, fisicoquímicos y contaminantes por punto de control o por masa de agua, para el año o meses que quiera.

A continuación, aparecen los pasos necesarios para realizar una consulta de datos.

#### <span id="page-2-2"></span>Paso 1: acceso

Bienvenido a la web del organismo. Se encuentra en la siguiente dirección:

**[https://www.chsegura.es/es/cuenca/redes-de-control/calidad-en-aguas](https://www.chsegura.es/es/cuenca/redes-de-control/calidad-en-aguas-superficiales/acceso-a-los-datos/)[superficiales/acceso-a-los-datos/](https://www.chsegura.es/es/cuenca/redes-de-control/calidad-en-aguas-superficiales/acceso-a-los-datos/)**

## <span id="page-2-3"></span>Paso 2: selección "dónde"

Seleccione si quiere los datos medidos en un **punto de control** o en una **masa de agua superficial**. En este último caso, se descargarían los datos de todos los puntos de control que están dentro de la masa. También está la opción de descargar "todos" los datos medidos en un año, para todos los puntos de todas las masas.

Se ejemplifica a continuación.

- Para búsqueda por punto de control: aparece el despegable a la derecha con todos los puntos de control la cuenca donde elegir el que le interese.

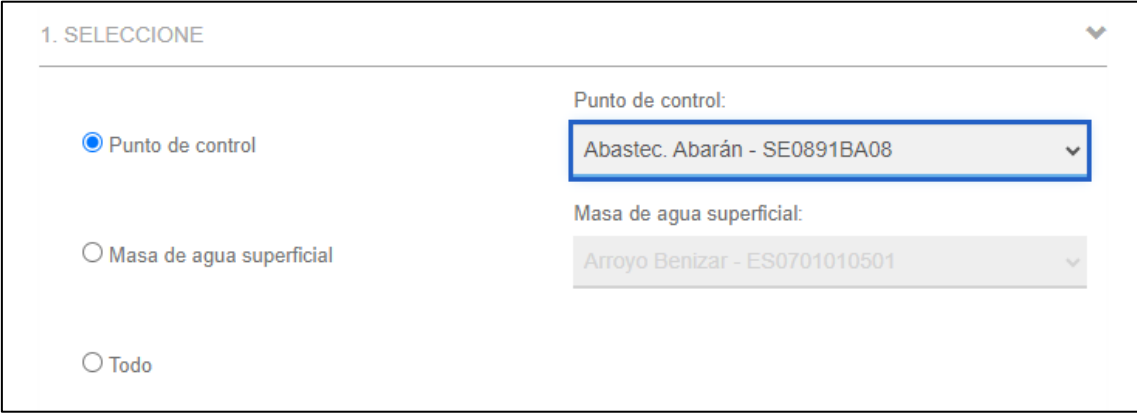

Si no conoce el nombre del punto de control puede visualizarlos en el visor del organismo. Al final de este documento hay una breve explicación de cómo acceder a este visor.

- Para búsqueda por masa de agua: al igual que el anterior, en el despegable del margen derecho aparecen todas las masas de agua superficiales de la cuenca. En este caso se ha elegido el Arroyo Benizar.

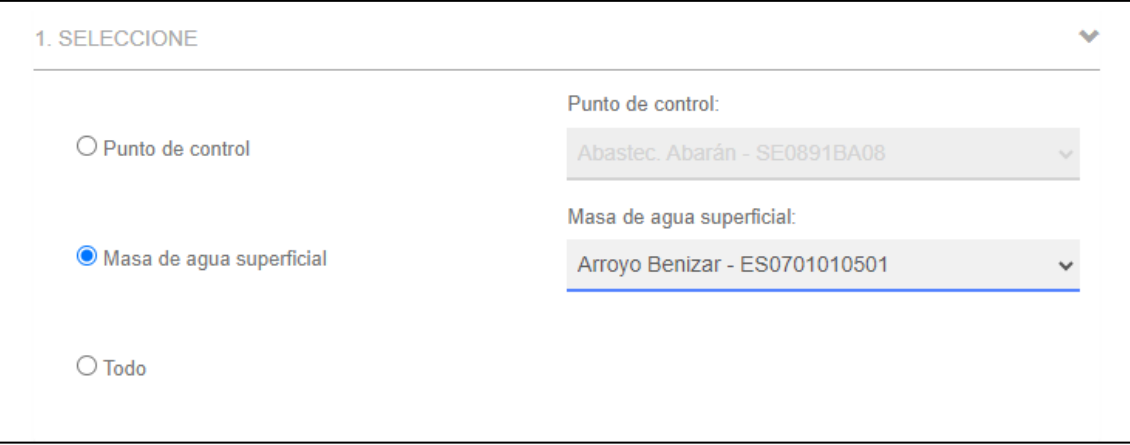

## <span id="page-3-0"></span>Paso 3: selección "qué parámetros"

A continuación, se debe elegir el tipo del parámetro.

- **Parámetros biológicos:** descarga el resultado de los índices de fitoplancton, macrófitos, diatomeas, invertebrados bentónicos y peces.
- **Parámetro Físico-Químicos:** muestra los valores de temperatura, oxigenación, salinidad, nutrientes y contaminantes analizados. Al seleccionar parámetros Físico-Químicos también se puede realizar una búsqueda más específica sólo de **conductividad**, **nitratos** y/o **fosfatos**.

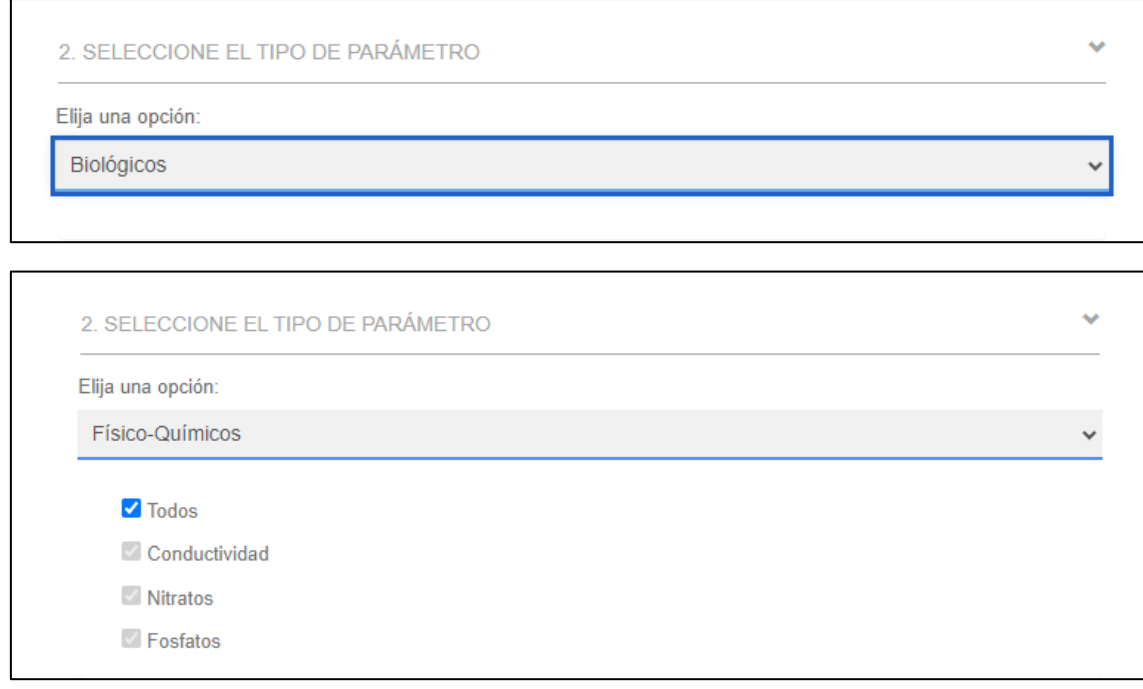

## <span id="page-4-0"></span>Paso 4: selección "qué periodo"

A continuación, se debe elegir la fecha que le interese.

Como máximo se pueden descargar los datos de 1 año natural. En el caso de necesitar varios años deberá hacer varias consultas, una por cada año.

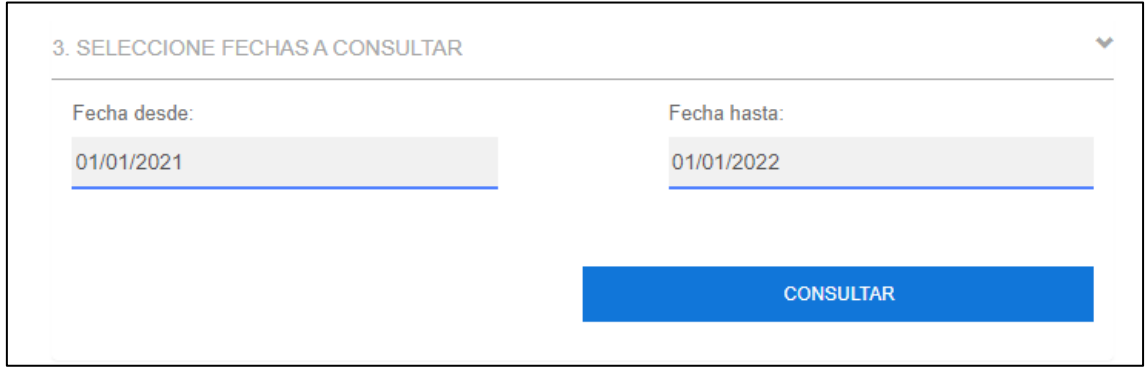

#### <span id="page-5-0"></span>Resultado

El resultado de la consulta aparece en la pantalla. Al final, puedes elegir en qué formato se descargan los datos (CSV, PDF, Excel).

Siguiendo con el ejemplo de Arroyo Benizar, se han extraído todos los parámetros **fisicoquímicos** en **un año**.

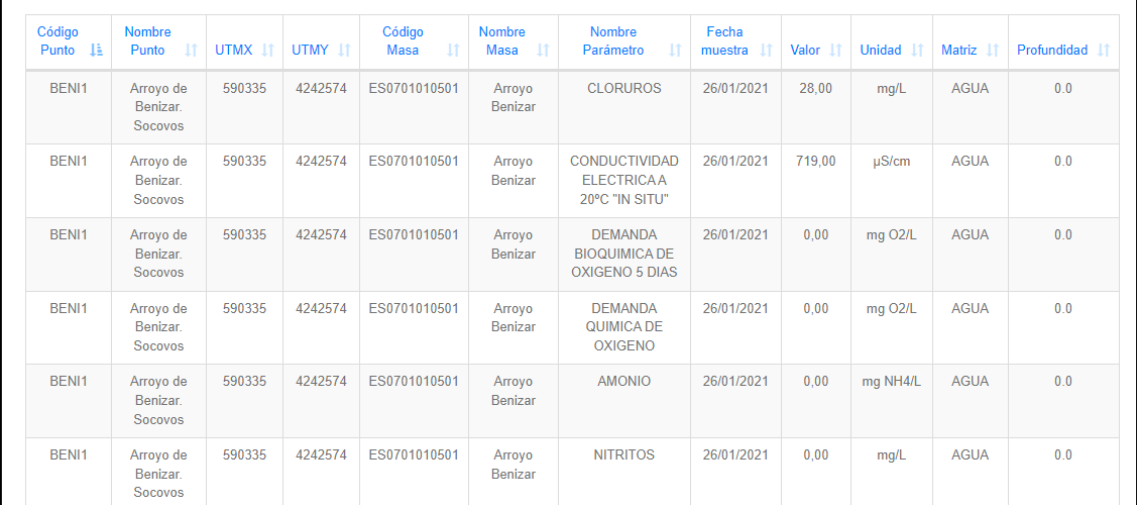

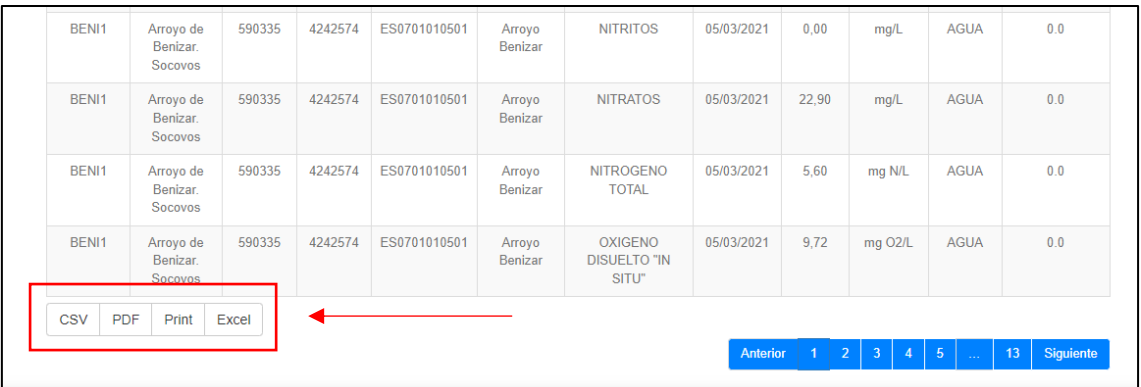

#### <span id="page-5-1"></span>Visualización de los puntos de control en el visor GIS

Si quieres conocer en qué puntos de control se mide y su ubicación, puedes acceder al visor GIS de la CHS a través de [https://www.chsegura.es/es/cuenca/redes-de](https://www.chsegura.es/es/cuenca/redes-de-control/calidad-en-aguas-superficiales/puntos-de-control/)[control/calidad-en-aguas-superficiales/puntos-de-control/](https://www.chsegura.es/es/cuenca/redes-de-control/calidad-en-aguas-superficiales/puntos-de-control/)

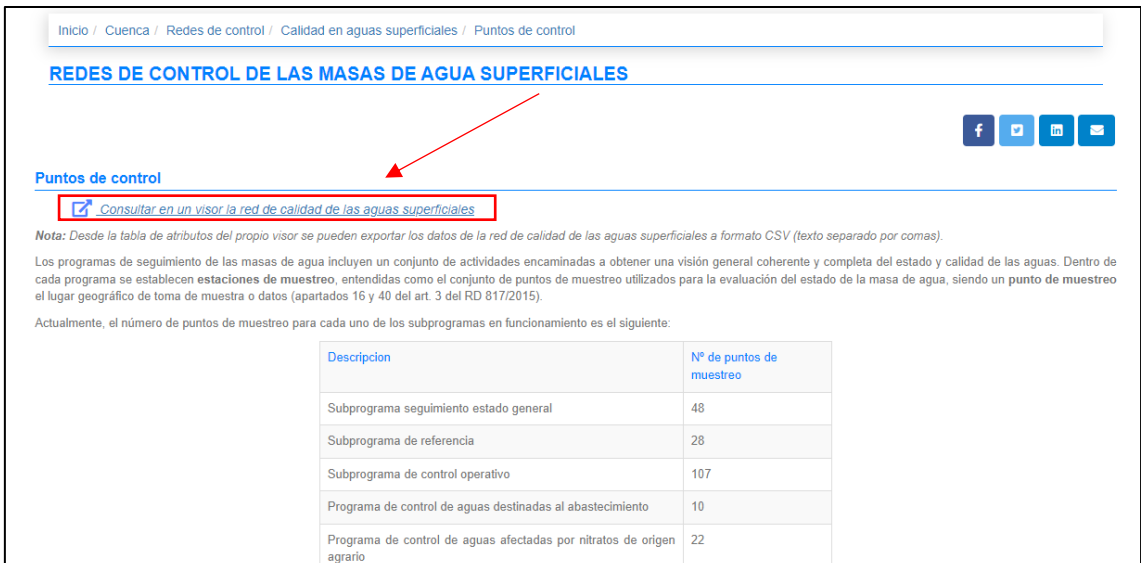

Este enlace te llevará al visor. Una vez en él, podrás moverte y ver los **puntos de control** (puntos verdes) que te interesan. Este GIS posee muchas capas temáticas de las cuales se puede extraer más información, puedes activarlas en el icono señalado.

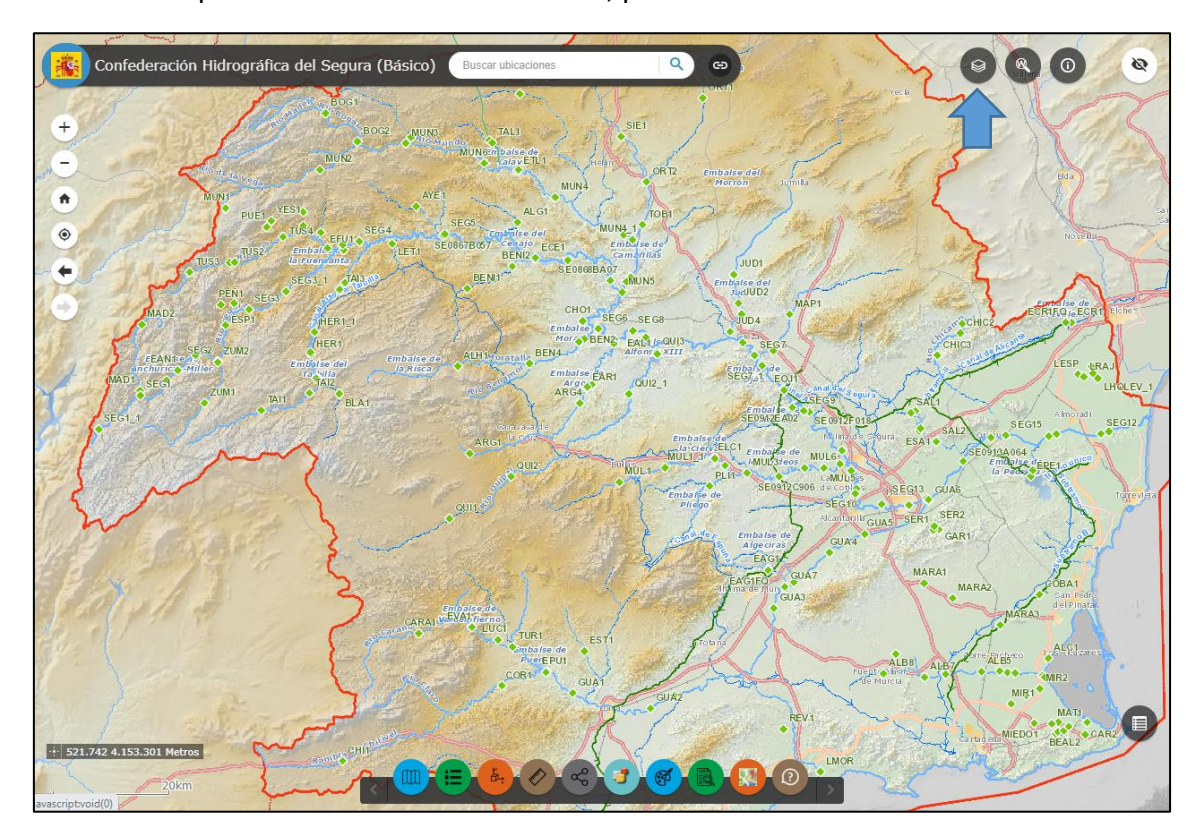